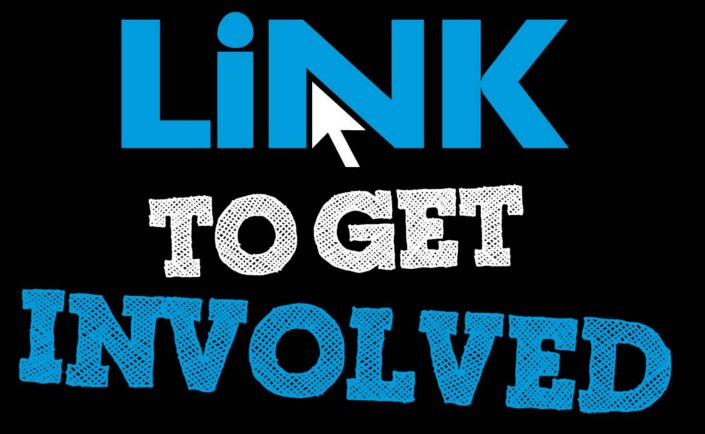

### Cougar Link

Utilizing News, Rosters, Galleries and Documents for Your Organization

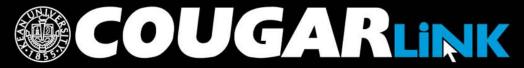

### Cougar Link:

Utilizing News, Rosters, Galleries and Documents for Your Organization

- 1. Redesigned Cougar Link
- 2. Cougar Link Homepage
- 3. Signing In to Cougar Link and Logged In View
- 4. Navigating To Your Organization's Page
- 5. Leader View: Organization Page
- 6. Organization Administration: News
- 7. Organization Administration: Roster & Messaging
- 8. Organization Administration: Gallery
- 9. Organization Administration: Documents

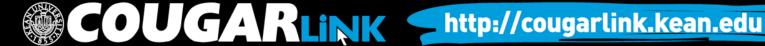

### Responsive Design

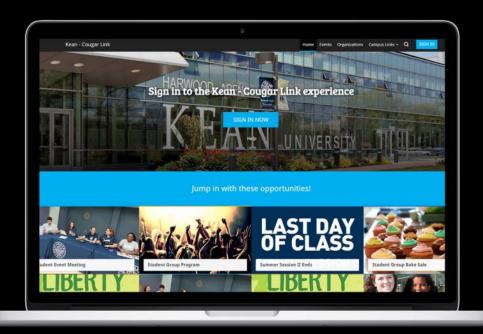

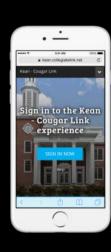

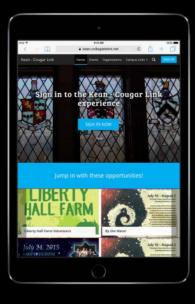

**Public View** 

### COUGAR LINK HOMEPAGE

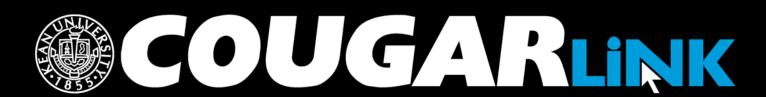

# Cougar Link Homepage

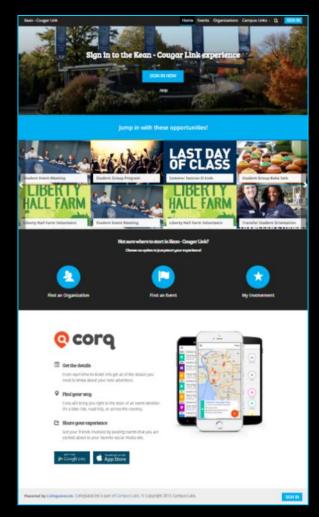

### Cougar Link Homepage

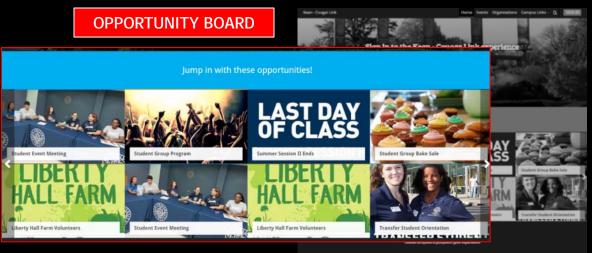

**QUICK ACCESS** 

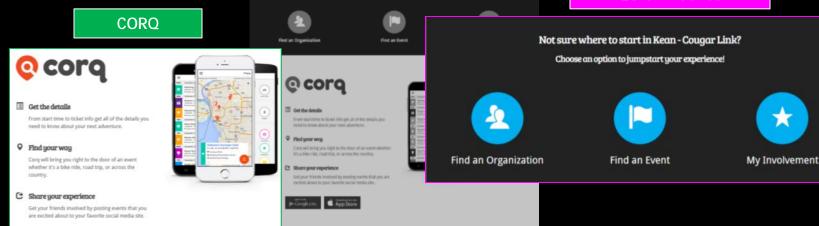

### Cougar Link Homepage

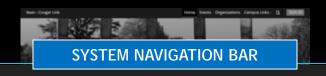

Home

Events

Organizations

Campus Links -

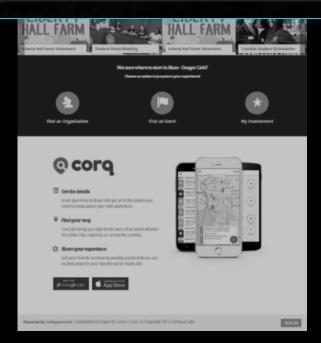

# Cougar Link Navigation Bar

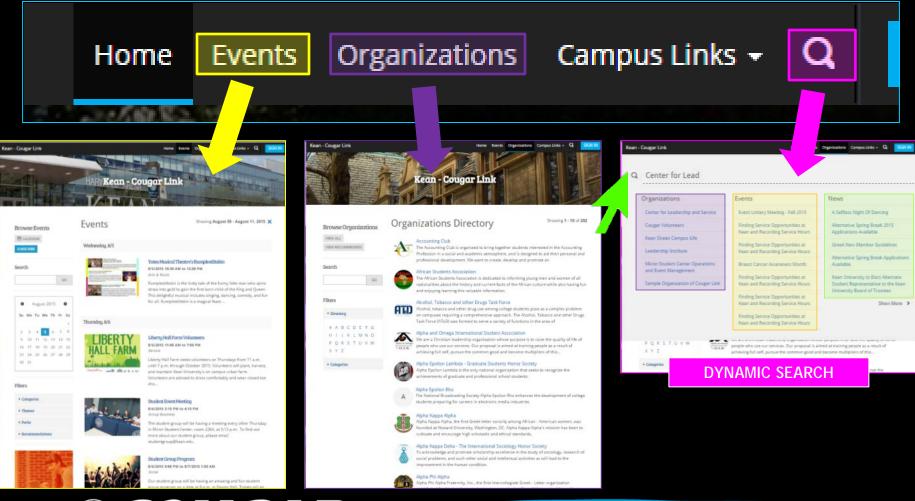

# SIGNING IN TO COUGAR LINK AND LOGGED IN VIEW

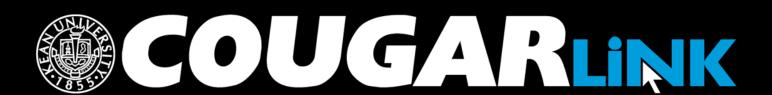

### Signing In To Cougar Link

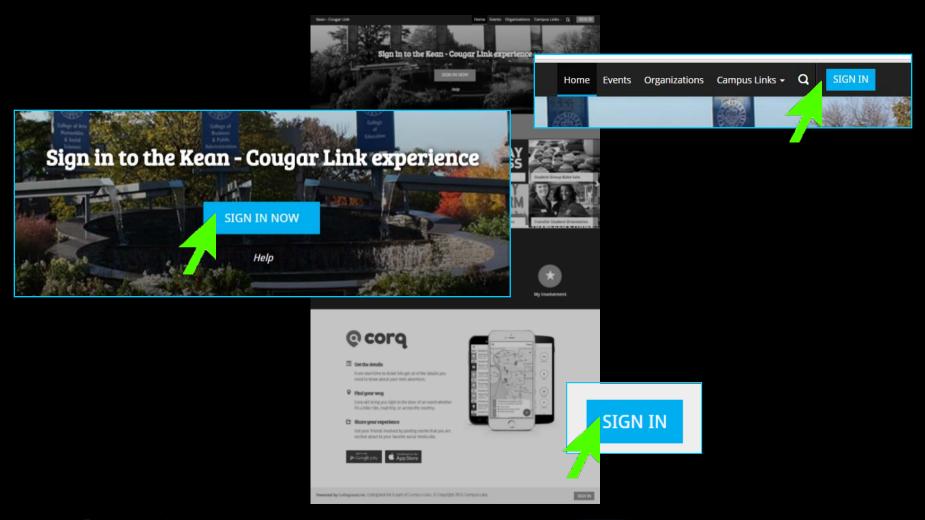

### Signing In To Cougar Link

- Enter your Kean Google username (without "@kean.edu") and password
- Click "Sign In"

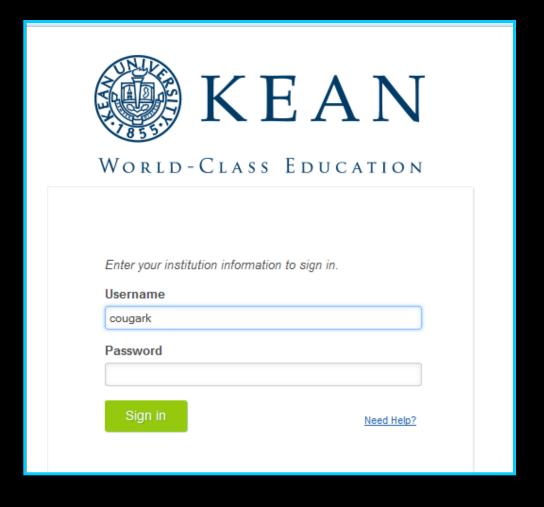

# NAVIGATING TO YOUR ORGANIZATION'S PAGE

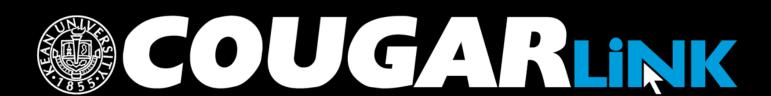

# Logged In Homepage

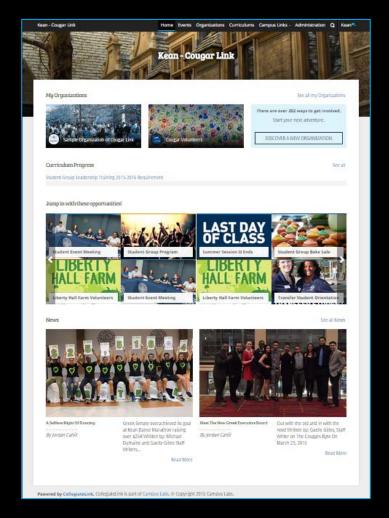

# My Organizations

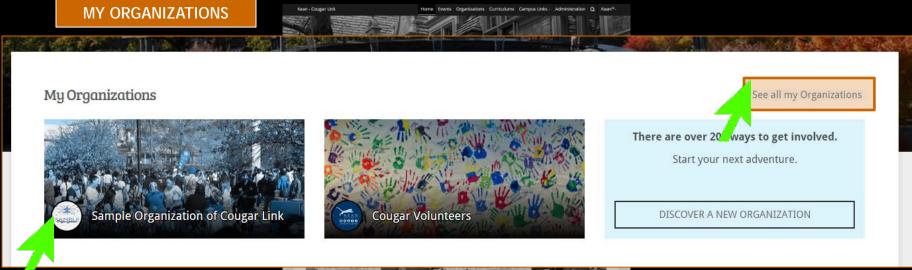

Organization Leaders can access their organization by selecting it from "My Organizations" or clicking "See all my Organizations"

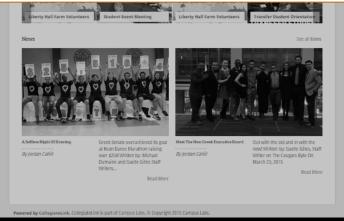

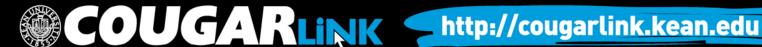

### Organizations Directory

Events

Organizations

Organization Leaders can also navigate to their organization using the Organizations Directory by selecting "Organizations" from the system navigation menu at the top.

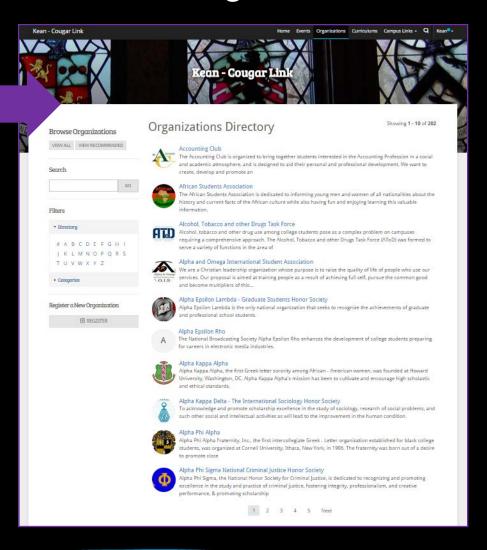

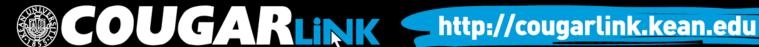

# Navigating the Organizations Directory

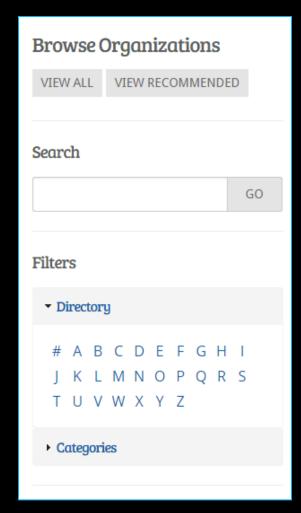

### Organizations can be found by:

- Searching for keywords
- Applying filters:
  - Directory (Alphabetical)
  - Categories
    - Cultural Organization
    - Fraternity
    - Funded Group
    - Governmental Group
    - Greek Organization
    - Etc...

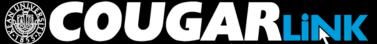

**Leader View** 

### **ORGANIZATION PAGE**

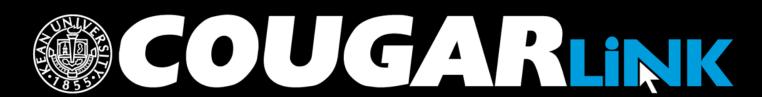

# Organization Page

### **Prospective Member View**

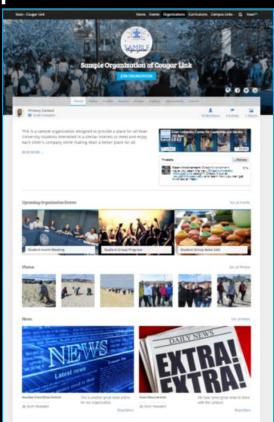

### Member & Leader View

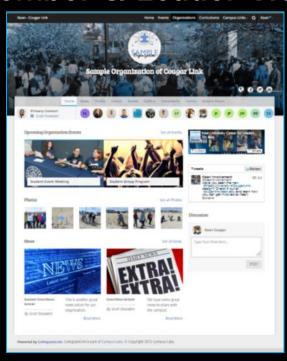

# Organization Page: No Activity

### Prospective Member View

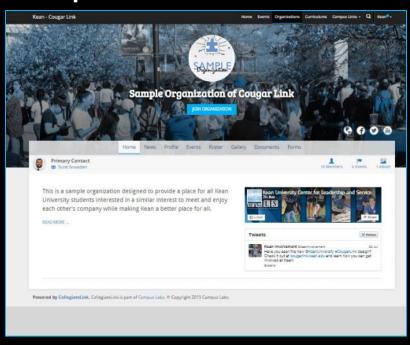

### **Leader View**

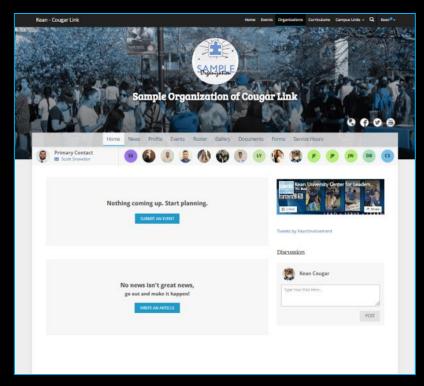

### Organization Page

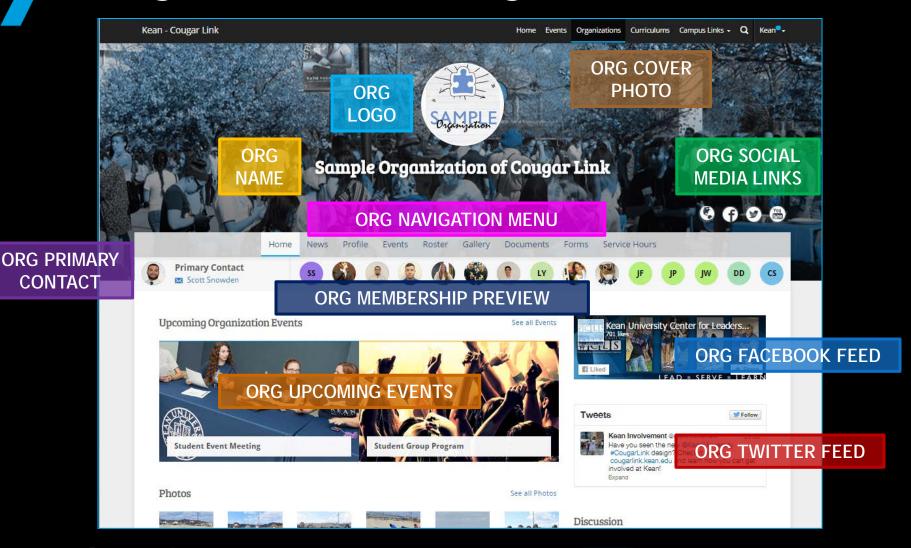

### Organization Page

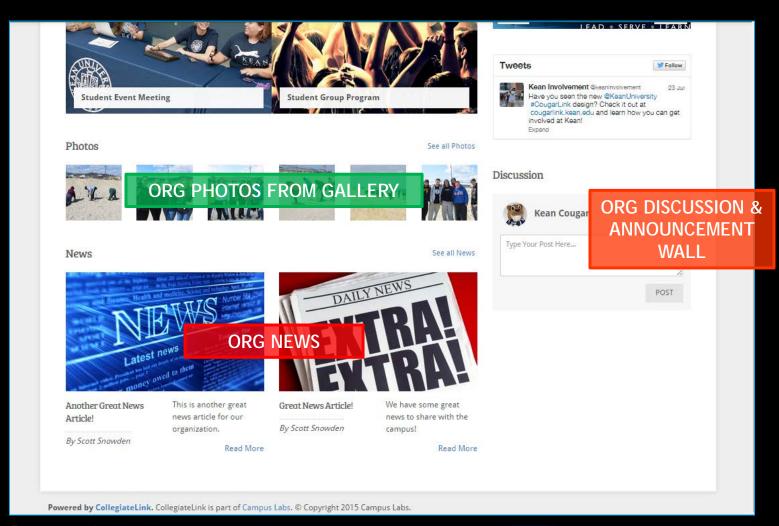

### Organization Menu

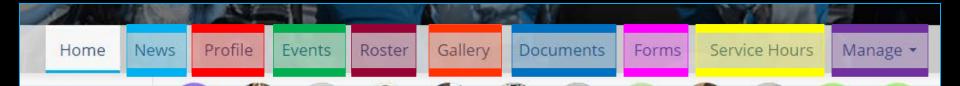

#### News

- View organization news
- Create an organization news article

#### Profile

- View full organization profile
- Edit organization profile, contact information, external website and social media links and profile picture
- Detailed contact information for advisor and executive board members

#### Events

- View upcoming and past event list
- View events calendar
- Connect calendar through RSS or iCal feed
- Manage events (view or cancel events)

#### Roster

- View full organization roster
- View organization executive board and leadership
- Message members by creating email relays or through SMS text messages
- Manage roster
  - Edit positions of members
  - Message members
  - End memberships to remove former members
  - Invite people to join
  - Approve prospective members
- Create and manage positions and user permissions

Items italicized in light blue are only available to users with President, Secretary and/or Primary Contact position user permissions

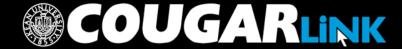

### Organization Menu

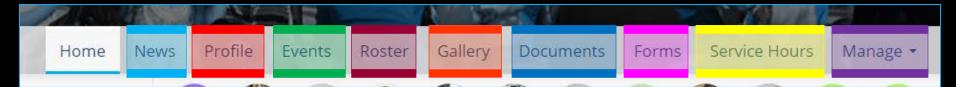

#### Gallery

- View organization photo albums
- Upload organization photos
- Edit photo captions or remove photos

#### Documents

- View organization constitution
- View organization documents (newsletters, brochures, etc...) and paper forms
- Upload organization documents

#### Forms

- Access online forms to complete
- Create and edit online forms
- Manage (approve or deny) online form submissions

Items italicized in light blue are only available to users with President, Secretary and/or Primary Contact position user permissions

#### Service Hours

- Submit your personal service hours to the organization for approval
- View your personal approved, denied and pending service hours for the organization for the given time range
- Manage service hours to view all approved, denied and pending service hours for the organization for the given time range
- Manage service hours by approving or denying member service hour submissions
- Submit service hours on behalf of organization members for automatic approval

#### Manage

- Select and edit organization interests that will allow users to be matched with the organization
- Upload and edit organization cover photos

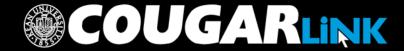

### Organization Administration

### **NEWS**

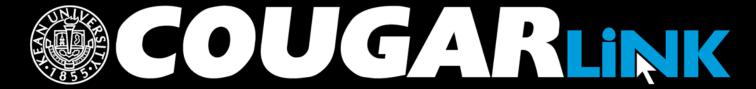

### **Creating News Articles**

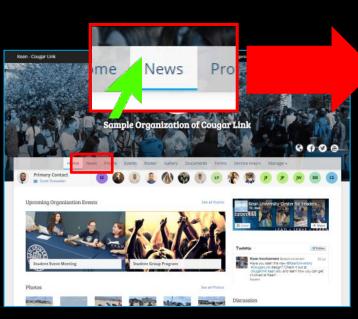

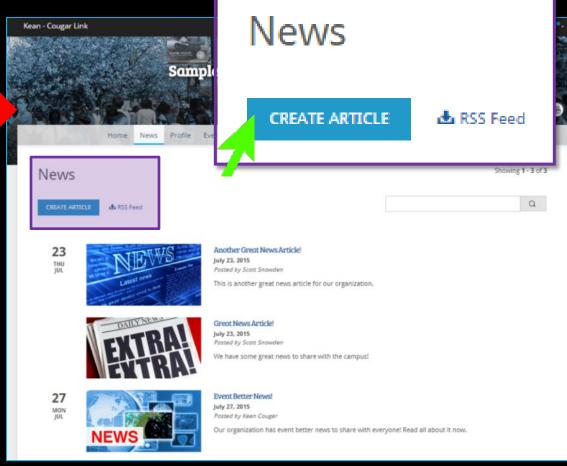

### Create News Article

| *1                                   | Sample Organ  News Profile Events Roster  Treate News Article (ittle | Gallery Documents          | ugar Link Forms Service Hours | Manage -   | <b>+ 0 =</b> |
|--------------------------------------|----------------------------------------------------------------------|----------------------------|-------------------------------|------------|--------------|
| C                                    | News Profile Events Roster  Treate News Article                      | Gallery Documents          |                               | Manage •   | 60 G         |
| C                                    | reate News Article                                                   | THE PERSON NAMED IN COLUMN | Forms Service Hours           | Manage •   | <b>60</b>    |
| 0                                    | reate News Article                                                   | THE PERSON NAMED IN COLUMN | Forms Service Hours           | Manage •   | <b>⊕</b> ○ ⊕ |
| C                                    | reate News Article                                                   | THE PERSON NAMED IN COLUMN | Forms Service Hours           | : Manage • |              |
| C                                    | reate News Article                                                   | THE PERSON NAMED IN COLUMN | Forms Service Hours           | Manage •   |              |
| *1                                   | litle                                                                | 2                          |                               |            |              |
| *1                                   | litle                                                                | 2                          |                               |            |              |
| *1                                   | litle                                                                | •                          |                               |            |              |
|                                      |                                                                      |                            |                               |            |              |
| **                                   | iummary (up to 250 characters)                                       |                            |                               |            |              |
| **                                   | immary (up to 250 characters)                                        |                            |                               |            |              |
|                                      |                                                                      |                            |                               |            |              |
|                                      |                                                                      |                            |                               |            |              |
|                                      |                                                                      |                            |                               | 1          |              |
| Bo                                   | dy                                                                   |                            |                               |            |              |
|                                      | h # B I U X D D                                                      | EEEE                       | 22                            |            |              |
| L.                                   |                                                                      |                            |                               |            |              |
|                                      |                                                                      |                            |                               |            |              |
| He                                   | adline Image                                                         |                            |                               |            |              |
|                                      | hoose File No file chasen                                            |                            |                               |            |              |
| Р                                    | ermissions                                                           |                            |                               |            |              |
| P                                    | eople allowed to view this article:                                  |                            |                               |            |              |
|                                      | The Public                                                           |                            |                               |            |              |
|                                      | Anyone On Campus (Requires Authentica                                | ition)                     |                               |            |              |
| .0                                   | Only People on the Organization Roster                               |                            |                               |            |              |
| 0                                    | Only Organization Members in Specific Po                             | ositions:                  |                               |            |              |
|                                      |                                                                      |                            |                               |            |              |
|                                      | SAVE CANCEL                                                          |                            |                               |            |              |
|                                      |                                                                      |                            |                               |            |              |
| Democrat by Callington Call Co.      | athle and attended to the                                            | 7045 Campus Labo           |                               |            |              |
| rowered by CollegiateLink, Collegiat | eLink is part of Campus Labs. © Copyright                            | 2013 Campus Labs.          |                               |            |              |
|                                      |                                                                      |                            |                               |            |              |

### Create News Article

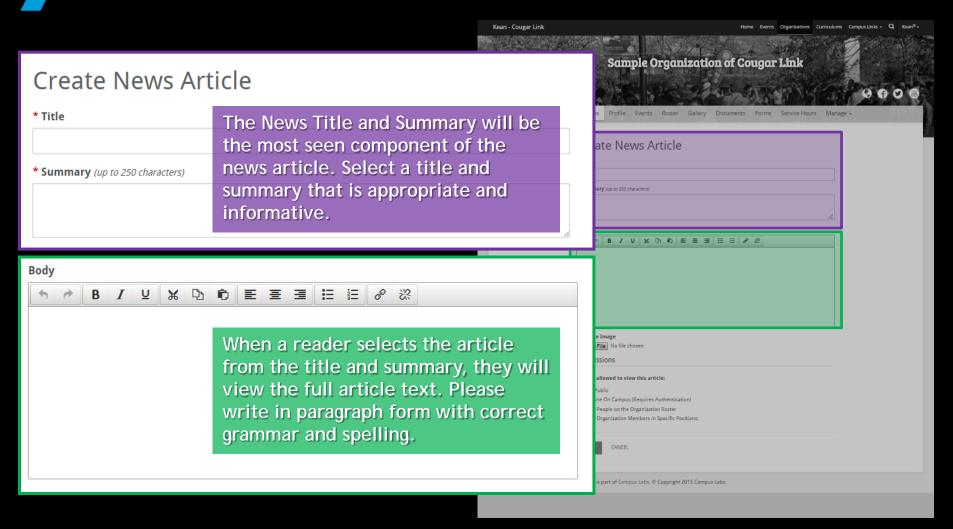

### Create News Article

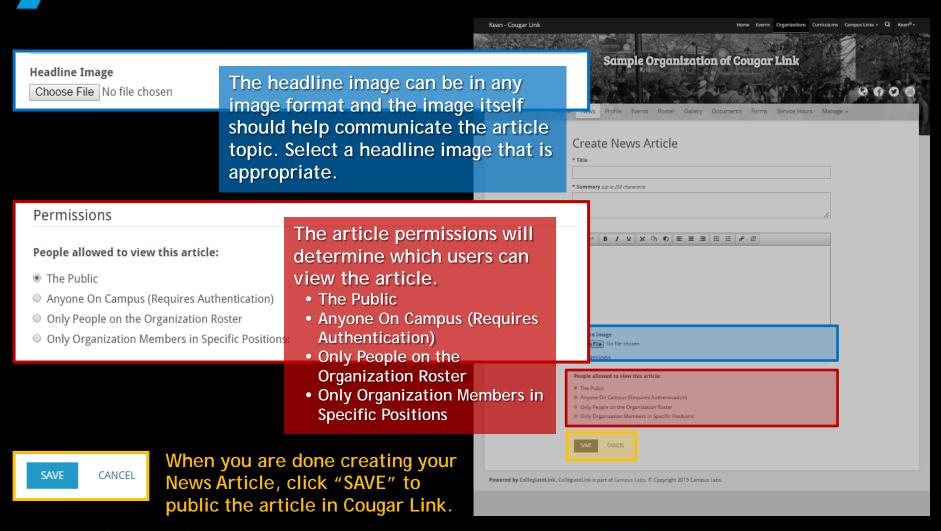

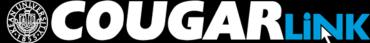

# Organization News Tips

- Always use proofread your content for spelling and grammar errors.
- Know your audience (based on viewer permissions) and target your message.
- News Articles can be used for announcing:
  - Organization Accomplishments
  - Event Ticket Sale Information
  - Application and Contest Deadlines

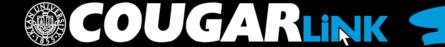

### **Organization Administration**

### **ROSTER & MESSAGING**

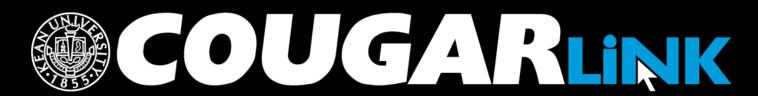

### Your Organization Roster

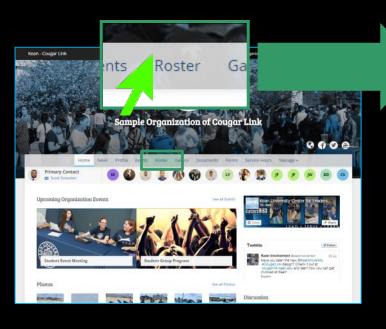

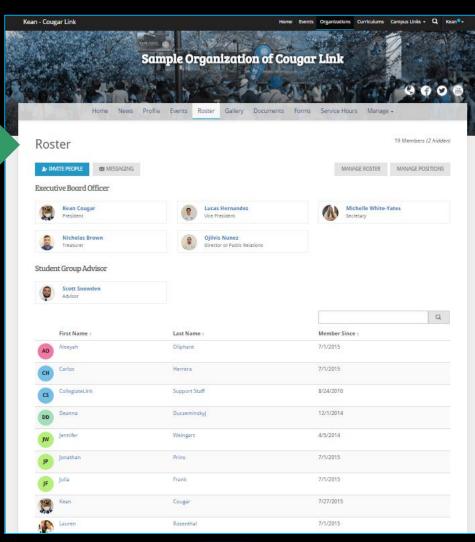

### Your Organization Roster

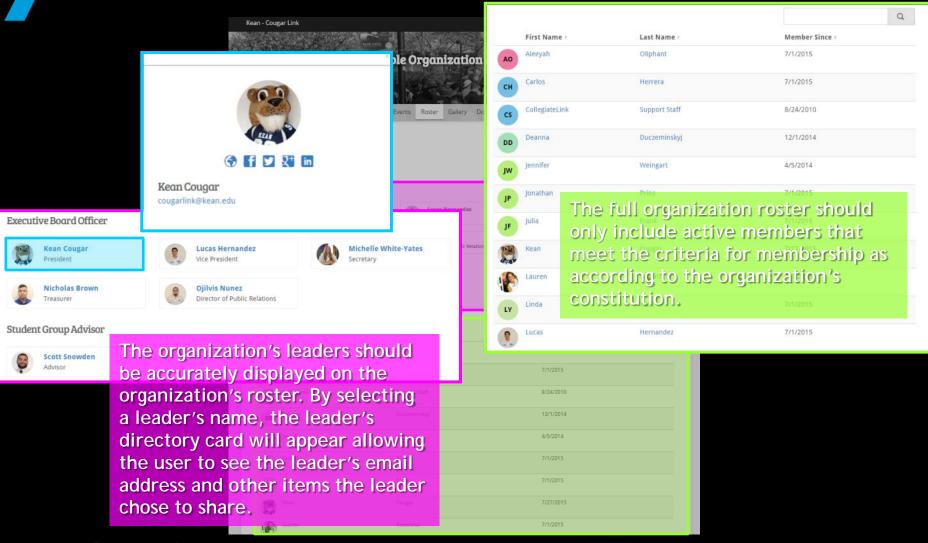

### Invite People

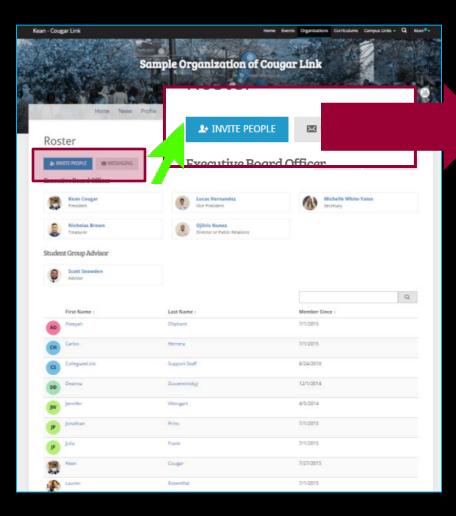

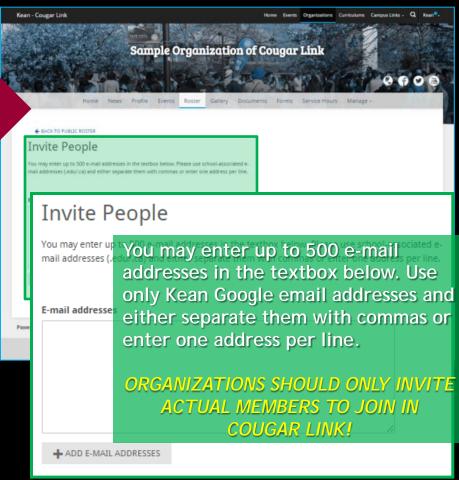

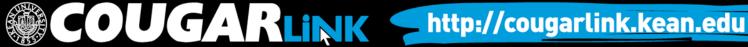

### Messaging

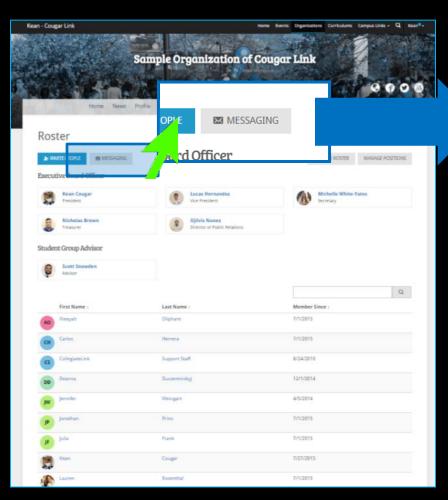

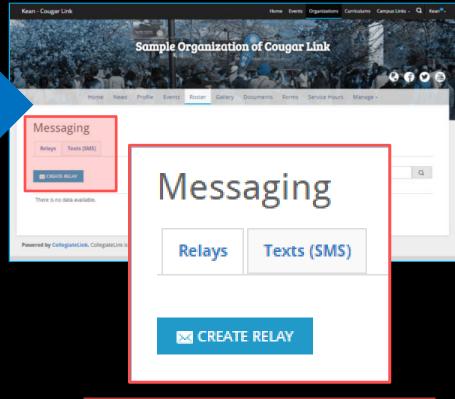

Messages can be sent through email

using a relay or through SMS text

message to organization members.

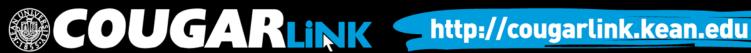

### Create An Email Relay

| ← BACK TO MESSAGING Send Message                                         |                                                                                                    |
|--------------------------------------------------------------------------|----------------------------------------------------------------------------------------------------|
| Use the filters to generate a temporary relay email address. Then send y | your message to the email address and the system will distribute the message to all users who fit of generate rich-text emails. The temporary relay will be available for 24 hours.                                                                                                    |
| 1) Select Recipients                                                     | The state of the state of the s |
| Send to members holding these  Positions  EDIT                           | and/or these specific  Members  EDIT                                                                                                    |
| None                                                                     | None                                                                                                    |
| 2) Enter Title                                                           | 3) Generate Relay Address                                                                                                    |
| Subject                                                                  | Total recipients:  GENERATE  CANCEL                                                                                                    |

### Create An Email Relay

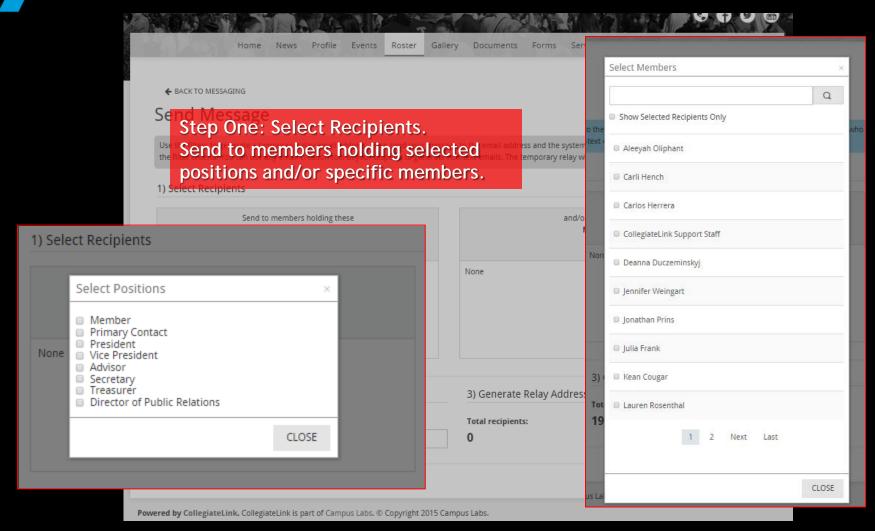

## Create An Email Relay

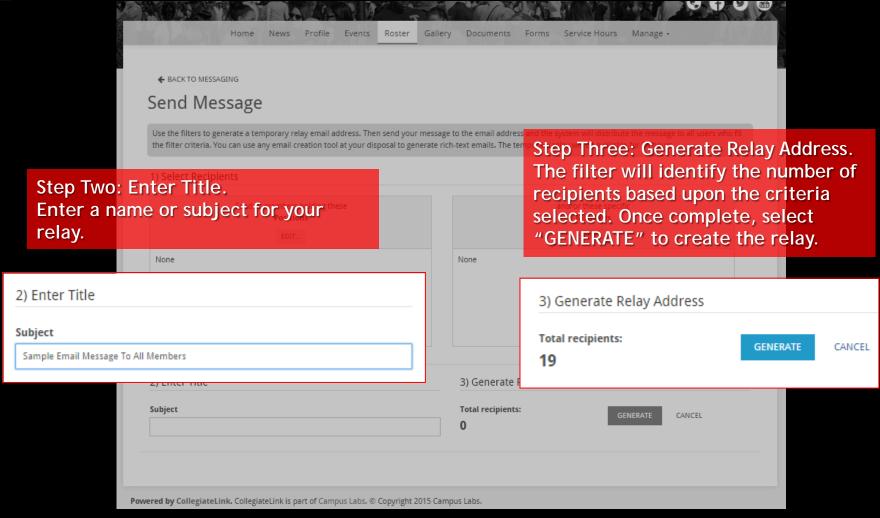

# Sending An Email Using A Relay

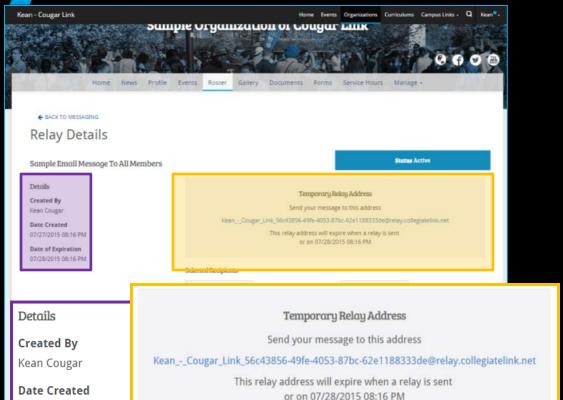

Hi Sample Organization Members! Kean - Cougar Link 56c43856-49fe-4053-87bc-62e1188333de@relay.collegiatelink.net Hi Sample Organization Members! Hello everyone! This is just a reminder that we will be having our first meeting of the semester on September 7, during College Hour in Miron Student Center, room 226A. I hope to see everyone there! Sincerely, Kean Cougar President, Sample Organization

Step Four: Send The Message. Once the relay email address is generated, you have 24 hours to send your email message. To send the message, simply open your email client (ex: Kean Google) and send your message to the relay address provided. Members will be able to reply directly to you.

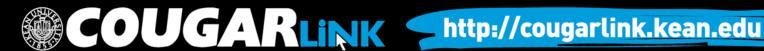

07/27/2015 08:16 PM

**Date of Expiration** 

07/28/2015 08:16 PM

#### Send Text (SMS)

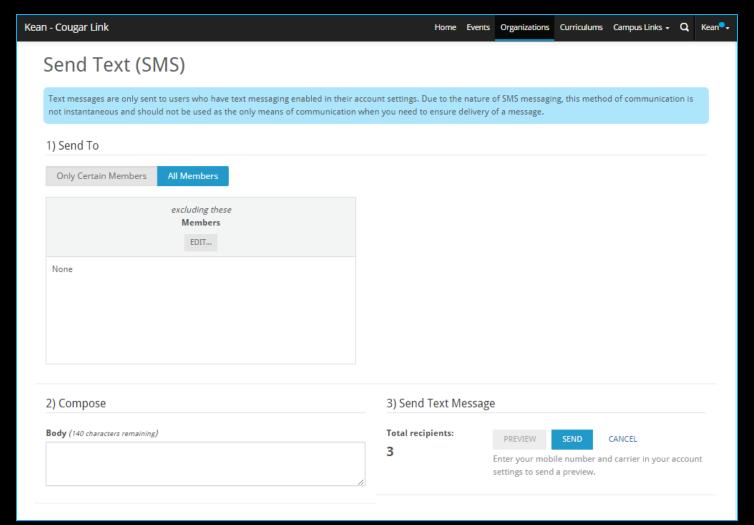

# Send Text (SMS)

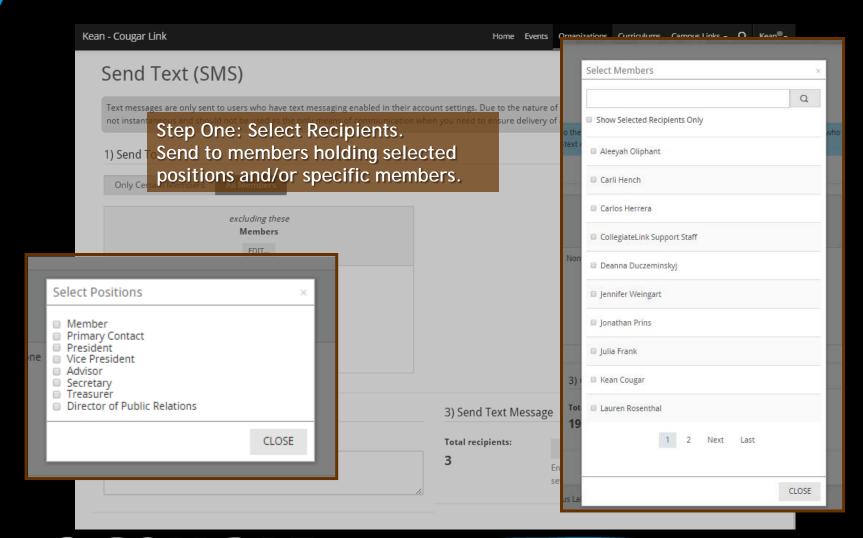

### Send Text (SMS)

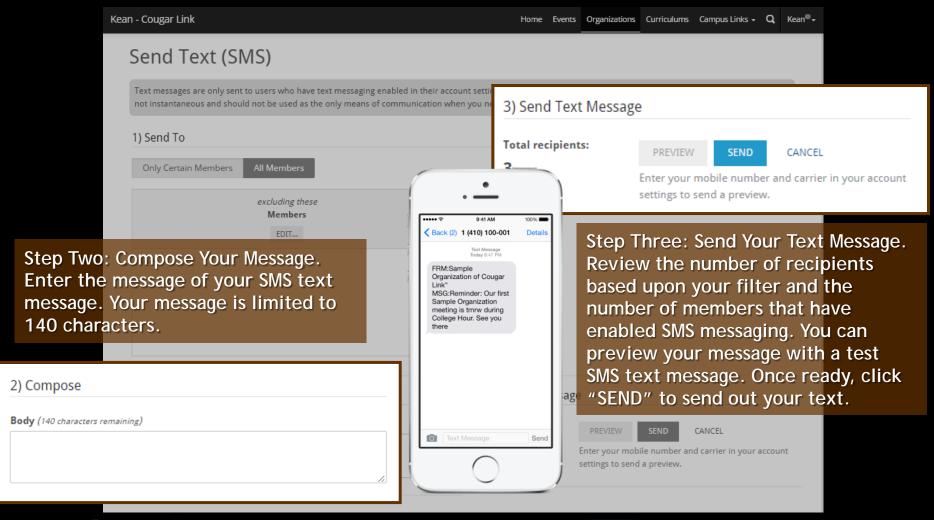

#### Manage Roster

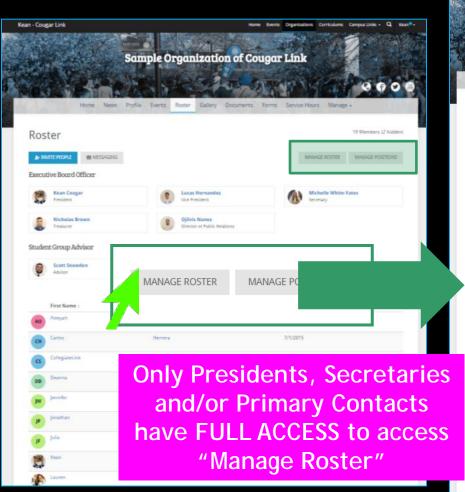

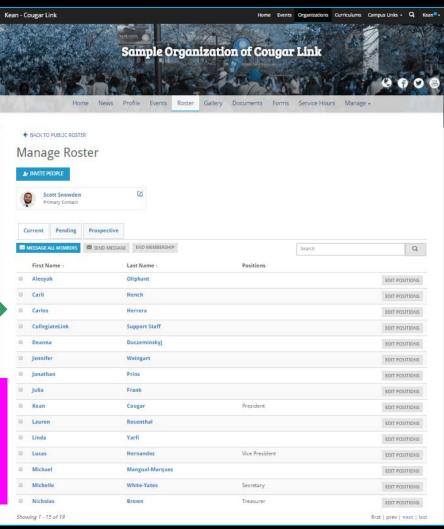

#### Manage Roster

Only Presidents, **Secretaries** and/or Primary Contacts have **FULL ACCESS to** access "Manage Roster"

Only currently active

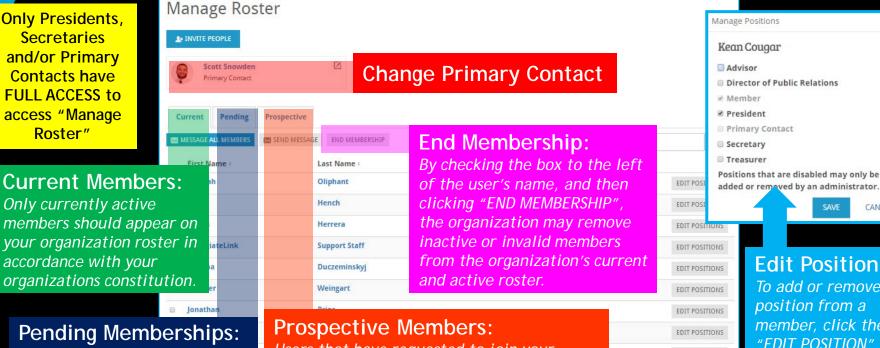

#### Pending Memberships:

Users that have been invited to join your organization through Cougar Link, but have not yet confirmed their membership. Within the "PENDING" tab, organization leaders can resend the invitations to join the organization.

Users that have requested to join your organization in Cougar Link. These users should not be approved as members of the organization until they have fulfilled the requirements for membership as outlined in your organization's constitution. If students request to join your organization, it may be useful to contact them and provide them with membership and meeting information.

#### **Edit Position:**

CANCEL

To add or remove a position from a member, click the "EDIT POSITION" button to check or uncheck the member's position within the Manage Positions window. When done, click "SAVE".

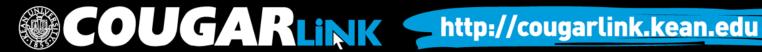

**EDIT POSITIONS** 

**EDIT POSITIONS** 

**EDIT POSITIONS** 

EDIT POSITIONS

EDIT POSITIONS

**EDIT POSITIONS** 

first | prev | next | last

#### Organization Administration

#### **GALLERY**

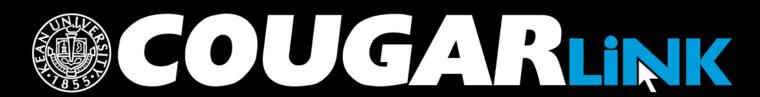

http://cougarlink.kean.edu

#### Creating An Album

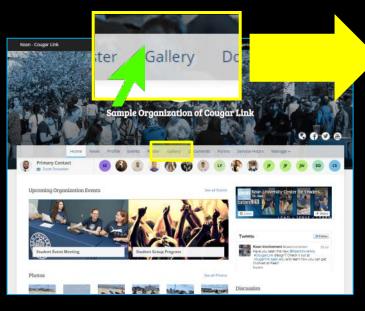

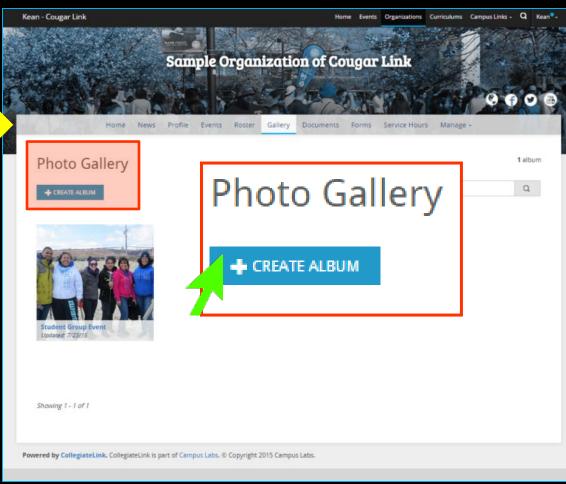

#### Creating An Album

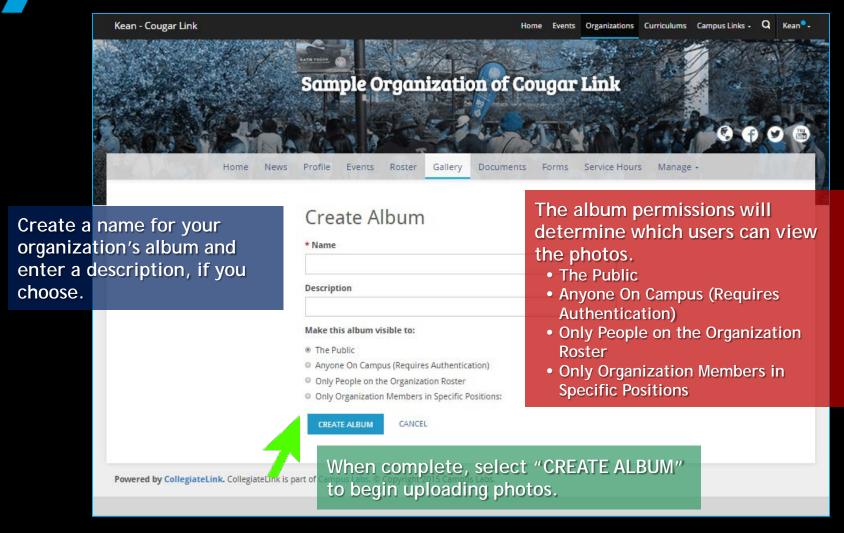

### Uploading Photos To An Album

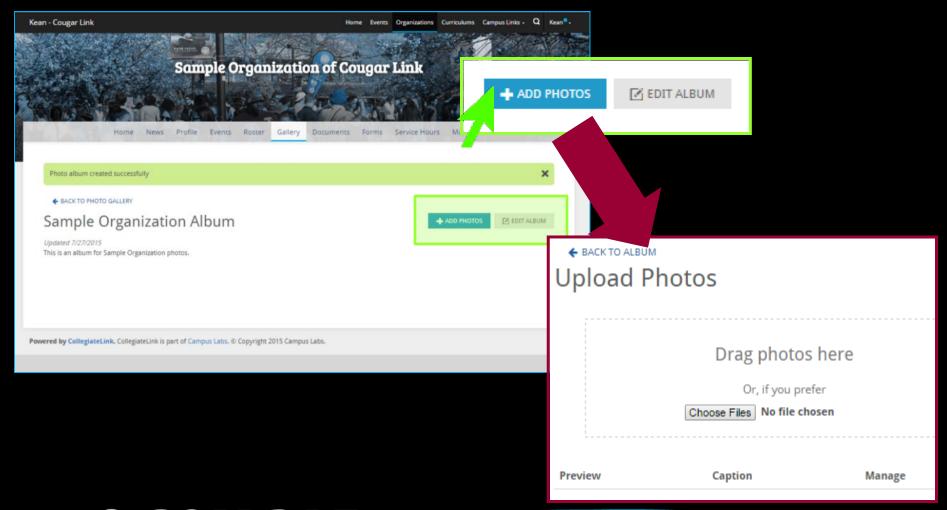

#### Uploading Photos To An Album

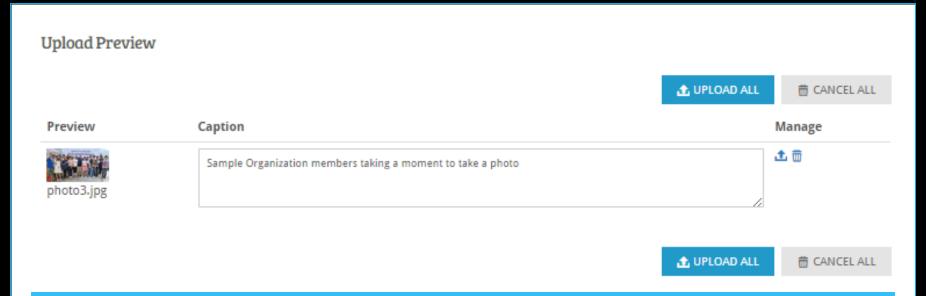

Select the photos that you would like to upload. When the photo preview loads, you can enter a caption for each photo. When you are done, you may select to "UPLOAD ALL", "CANCEL ALL" or upload or cancel each individual photo by selecting the manage icon to the right of the photo preview and caption box. When complete, you may return to your album to view the photos.

Organization Administration

#### **DOCUMENTS**

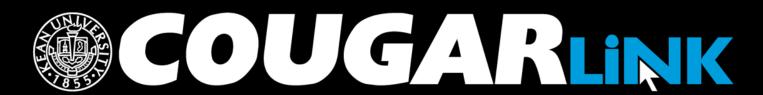

http://cougarlink.kean.edu

## **Uploading Documents**

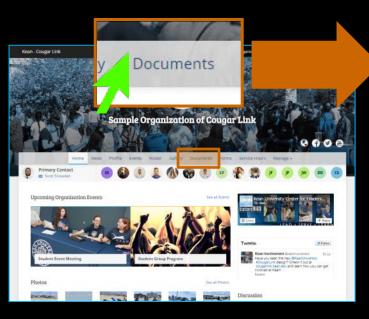

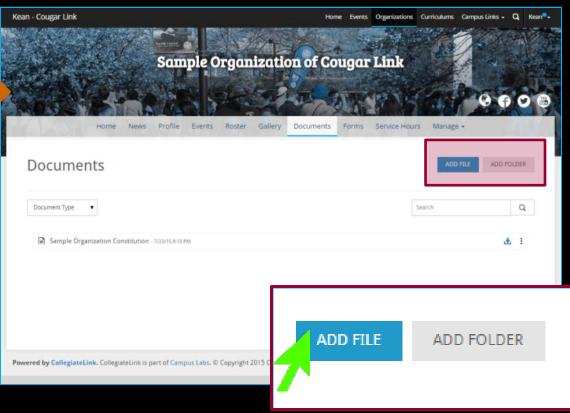

## **Uploading Documents**

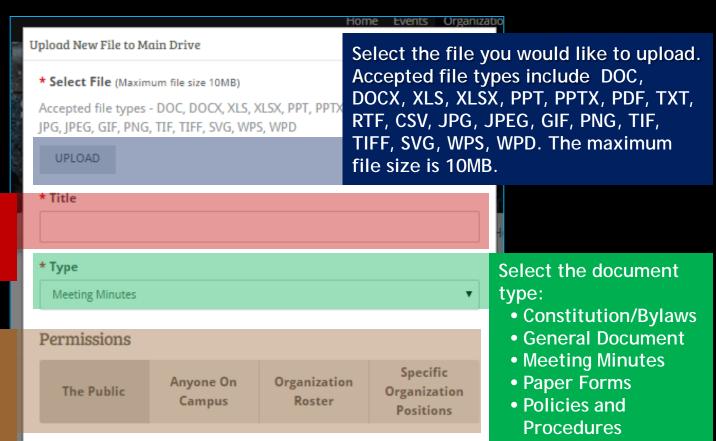

ADD

Select which users

like to upload.

Enter the title of the document you would

have access to view the document:

- The Public
- Anyone On Campus
- Organization Roster
- Specific Organization Positions

When ready, select "ADD" to upload the document.

 Student Group Resources

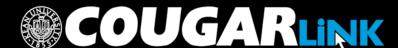

CANCEL

## Managing Documents

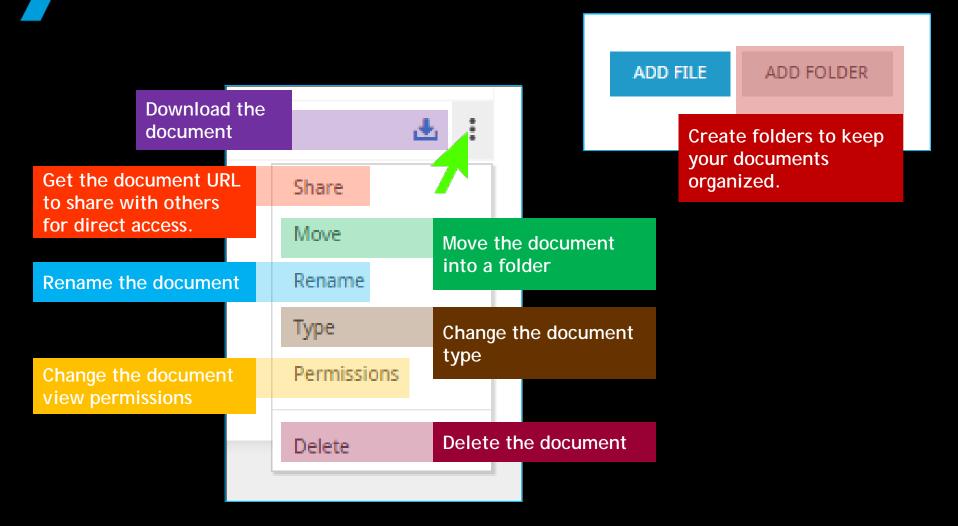

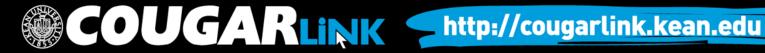

#### **QUESTIONS?**

# COUGARLINK

http://cougarlink.kean.edu

#### For More Information

- Cougar Link Support
  - cougarlink@kean.edu
- Involvement Center
  - Miron Student Center rm 303 908-737-5270
- Center for Leadership and Service
  - Miron Student Center rm 219 908-737-5170

# do) [GAKLINK

http://cougarlink.kean.edu

EVENT & MEETING
INFORMATION

SERVICE HOUR TRACKING

ONLINE CAMPUS
BULLETIN BOARD

CLUBS & ORGANIZATIONS

CO-CURRICULAR STUDENT
TRANSCRIPT ELECTIONS

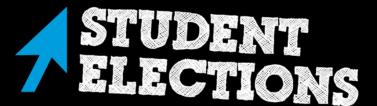